# TECHNOTimeline **Teacher Guide**

Lessons for Middle & High School Students: Grades 6 - 9

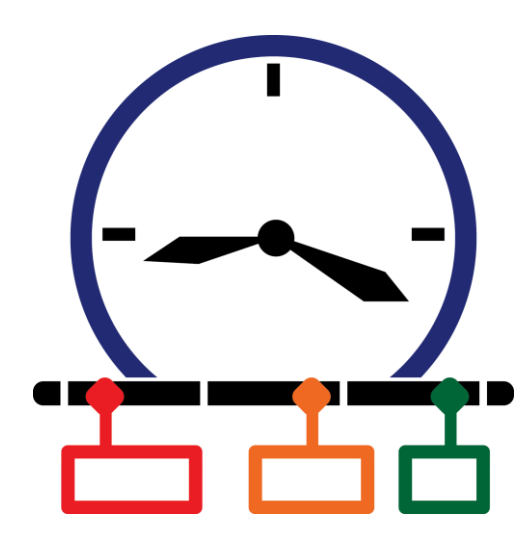

## **Technology Project** using **Google Slides**

Explain significance of events.

In this project, students create a timeline that summarizes significant events. The graphic organizer will consist of information organized in chronological order. Each event will be analyzed to gain an understanding of its historical importance on people and future events.

To start, students study sample timelines for inspiration. Next, they research a topic and record findings using an organizer. Once the important moments have been pinpointed, Google Slides is used to create a graphic display. Upon completion, the sequence of events is shared with others.

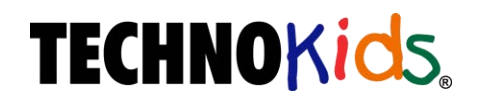

Copyright © 1993 – 2022 TechnoKids Inc. All Rights Reserved

## **Table of Contents**

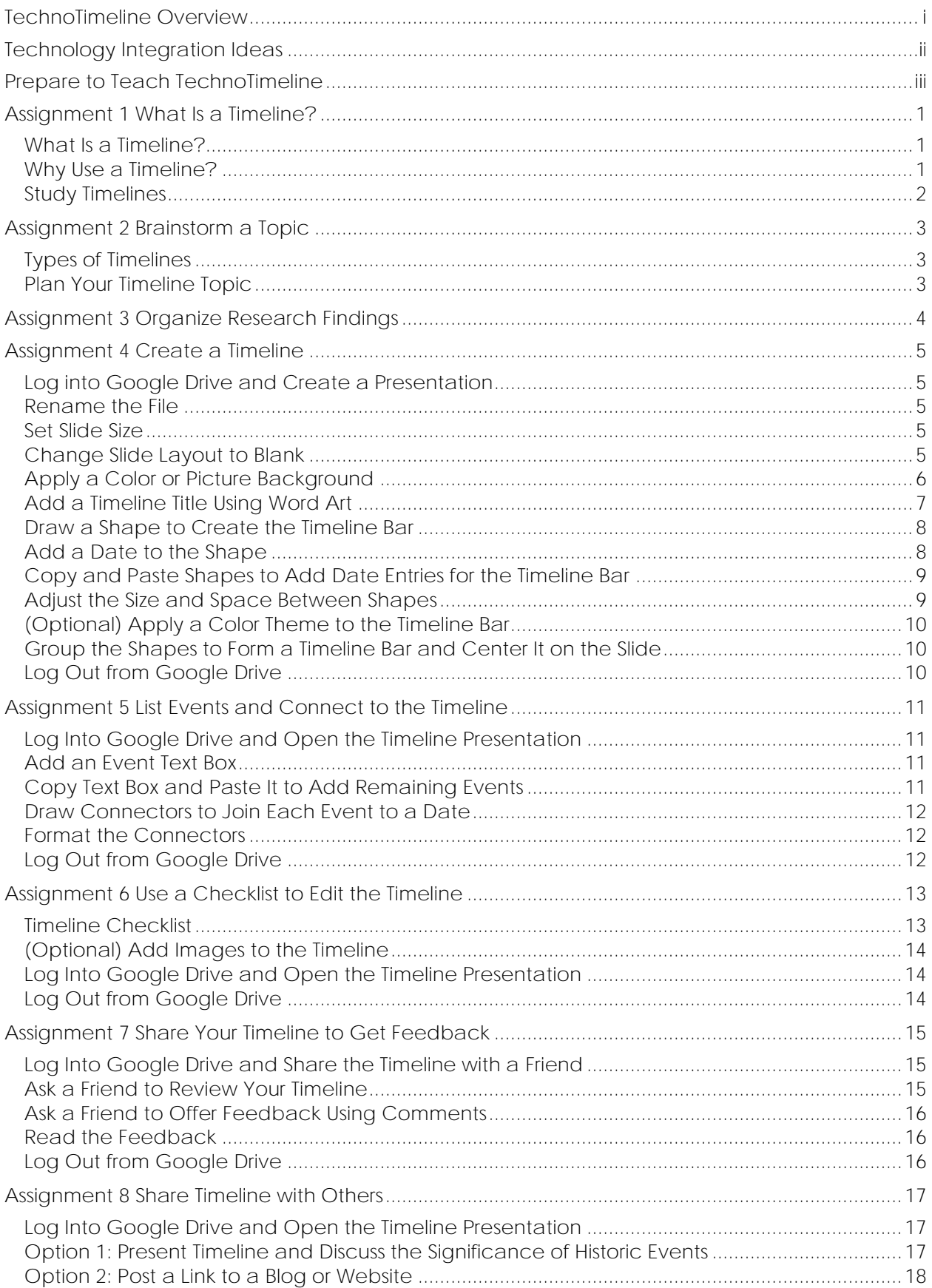

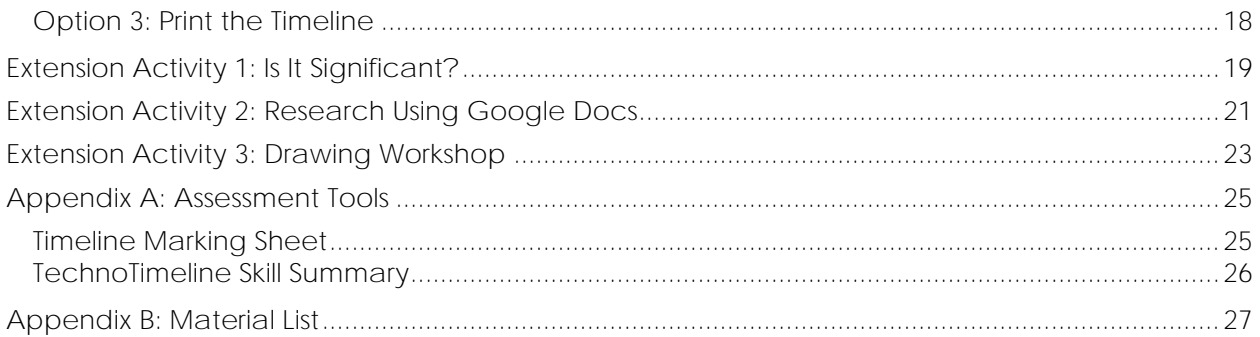

### **TechnoTimeline Overview**

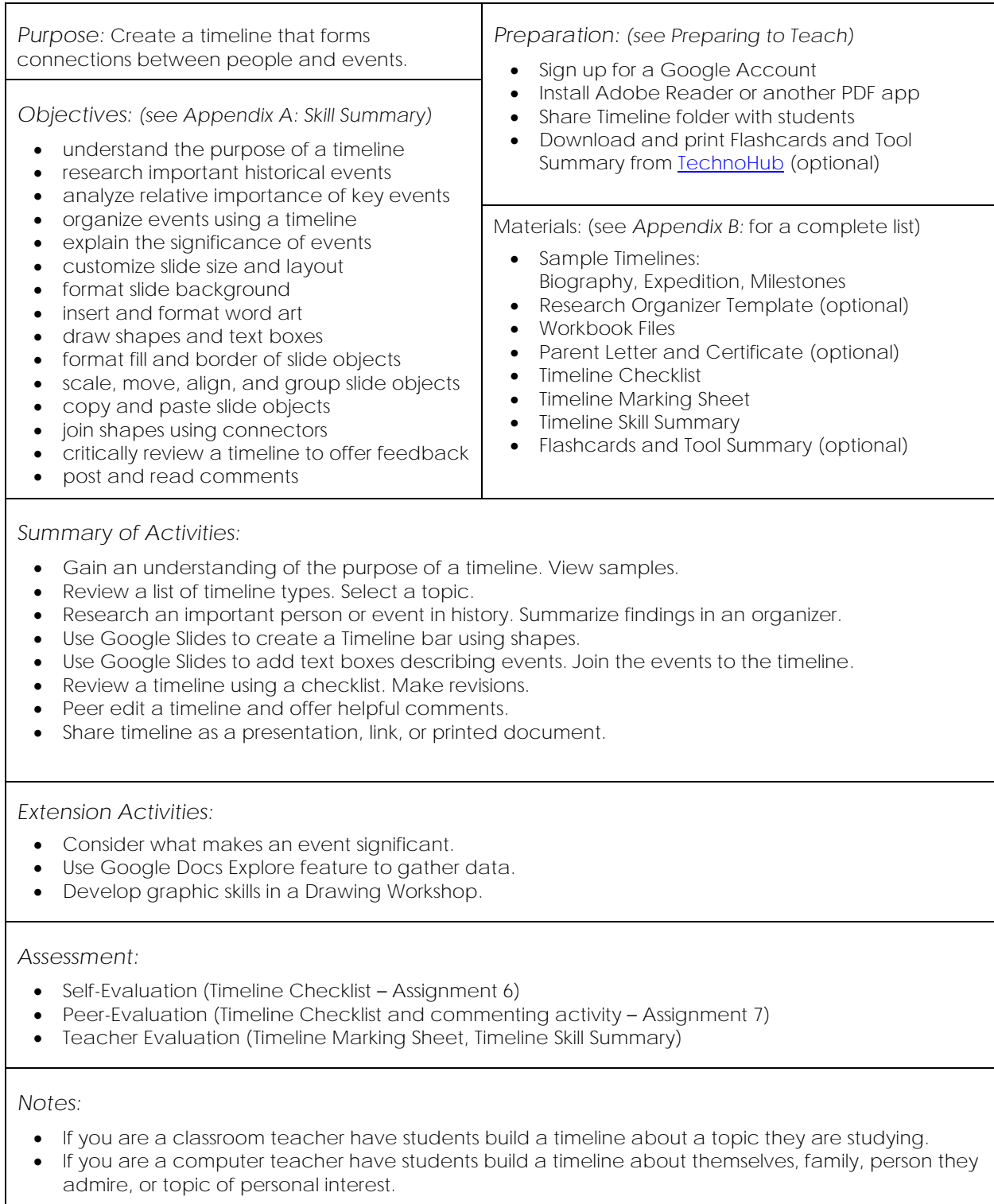

### **Technology Integration Ideas**

TechnoTimeline integrates into curriculum. This project can be used to identify significant events, develop an understanding of a historical period, study changes over time, or analyze causal relationships. Students can create a timeline on a wide range of topics. You may wish to include project activities as part of a history, social studies, or language arts unit. Below are some suggestions:

- *Autobiography Timeline:* Tell about yourself. What makes you special? Share milestones or achievements in your life. Explain why each event is important to who you are today. This timeline will span from birth to present day.
- *Family Timeline:* Record special memories. When did family members marry, have a baby, move, go to college, or get a job? Describe how this influences you today.
- *Biography Timeline*: Select a significant historical figure such as a politician, explorer, scientist, or humanitarian. What decisions or accomplishments were influential? Form connections between people and events. This timeline will span a lifetime.
- *Historical Period Timeline:* Select a historical period such as the age of imperialism, ancient civilizations, renaissance, or middle ages. What critical developments shaped the future? This timeline may span several decades or centuries.
- *Historical Event Timeline:* Select a historical event such as a war, revolution, or expedition. What challenges were overcome to produce a particular result? Pinpoint important events. This timeline may span several years or decades.
- *Historical Topic Timeline:* Select a topic such as flight, country, or scientific advances. What stands out as being important? Outline critical moments from the beginning to today to show changes over time. This timeline may span years, decades, or centuries.
- *Historical Moment Timeline:* Select a significant moment or situation such as an invention, discovery, human rights issue, vote, or disaster. What led up to it? Analyze the cause and consequences of each event. This timeline may span several years or just one day.
- *Plot Summary Timeline:* Select a novel. What happened? Sequence the story events. This timeline will span from the beginning to the end of the book.

#### *Understand the Big Picture*

Not sure where to integrate TechnoTimeline? There are three samples provided for this project. These samples provide ideas on how you can include these activities into curriculum.

- ✓ Biography Alexander Graham Bell's contribution to technology
- ✓ Expedition the challenges overcome by Sir Ernest Shackleton's crew during the Imperial Trans-Antarctic Expedition
- $\checkmark$  Milestones significant events in the era of manned flight that show changes over time

#### **Assignment 1 What Is a Timeline?**

In this project, you are going to organize a series of important events into a timeline using Google Slides.

To prepare for this activity, study sample timelines to gain ideas about how you can creatively sequence significant moments.

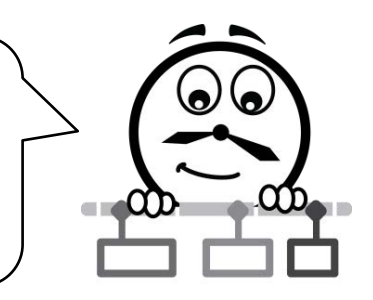

**What Is a Timeline?**

A timeline is a summary of events that happened in history. These events are sequenced in the order they occurred. Events are arranged chronologically along a line from earliest to latest. The passage of time illustrated may be a day, year, decade, or century. The timeline may include text, pictures, or both.

The line is shown as a long bar labelled with dates. Along the line are points in time that mark an important event. These are placed proportionally along the line to show the passage of time using a linear scale. The distance along the line equals a set amount of time.

Events marked along the timeline are *significant*. This means that they are worthy of attention. They may mark a milestone, outline an achievement or accomplishment, hold special meaning, or have influenced history.

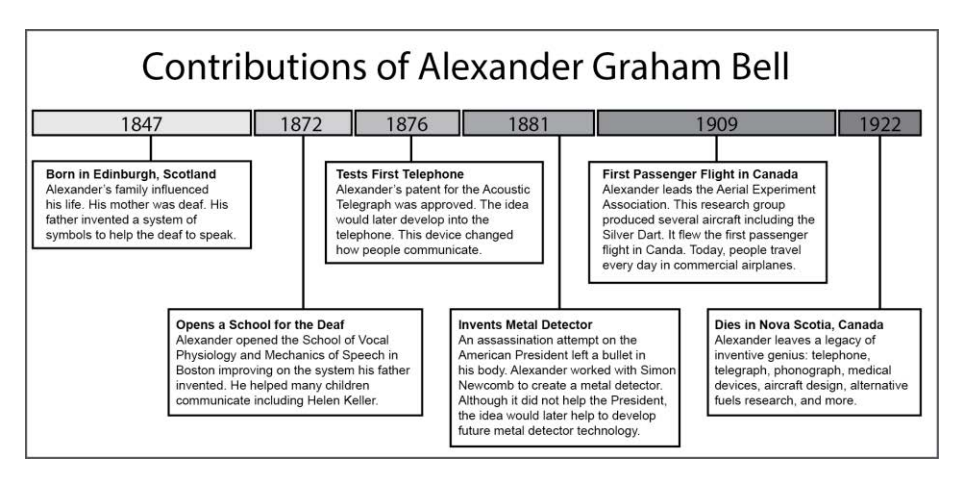

**Why Use a Timeline?**

A timeline can be used to:

- highlight important achievements or milestones in a person's lifetime
- form connections between people and future events
- develop an understanding of a historical period
- study changes over time
- analyze the cause and consequences of events

#### **Study Timelines**

- Open the *Timeline* folder.
- $\triangleright$  View each sample and answer the questions.

Get ideas for making your own timeline. What designs do you like?

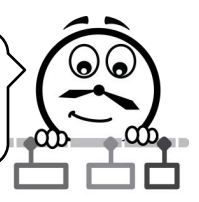

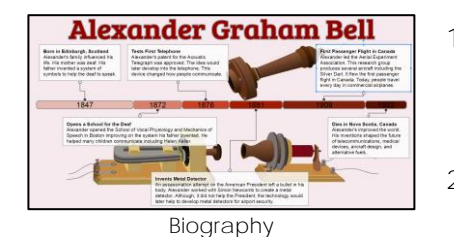

- 1. Why was the year 1876 chosen as an important event? **The telephone changed how people communicate.**
- 2. Why was the fact about Bell's father included? **Bell's father helped the deaf, sparking his son's interest in helping and teaching deaf people.**

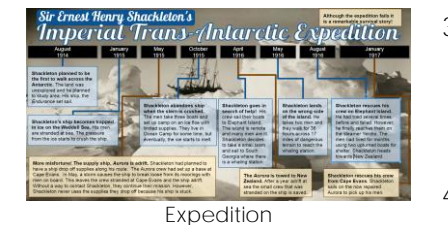

3. Why are the shapes representing 1915 and 1916 shorter than 1914 and 1917? **There are 3 important events in each year 1915 and 1916. They show a shorter time period.** 4. Why are the months included as well as the years?

**There is more than one event in the year. The month is needed to show when the event happened.** 

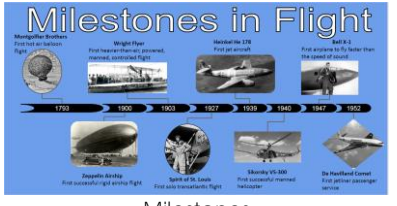

- Milestones
- 5. Why was this timeline made over two slides? **There are a large number of important events in the topic.**
- 6. What do you think the next milestone in flight in the future will be?
- 7. What are the benefits to using a timeline to learn about a topic?

#### **Assignment 5 List Events and Connect to the Timeline**

In this assignment, you use your research from Assignment 3 to add events and connect them to the timeline. For each event describe what happened and why it is important. You will:

- ✓ describe an important event using a text box
- $\checkmark$  copy and paste the text box and edit the information
- $\checkmark$  connect each event box to the timeline using a connector line

**Log Into Google Drive and Open the Timeline Presentation**

#### **Add an Event Text Box**

- $\triangleright$  Click Text box.  $\Box$
- $\triangleright$  Click and drag to draw a text box on the slide.
- Type the *event description* into the text box.
- $\triangleright$  Format the font  $\frac{\Delta \text{trial}}{\Delta \text{total}}$ , size  $\boxed{-1.54 +}$ , and style **B** of the text.

**Name of event**. Describe the significance. Is it a milestone or the first time it has happened? Is it a remarkable achievement? Is it important to this time period? Does it cause another event to happen?

D Use your skills to format the shape fill  $\mathbb{E}$ , border color  $\mathbb{E}$ , and border weight.  $\equiv$ 

**TechnoChallenge**: Create a see-through effect to show the background behind a text box. Click *Fill color*. Select *Custom*. Drag the transparency slider to the LEFT to increase transparency. Click *OK*.

**Copy Text Box and Paste It to Add Remaining Events**

- $\triangleright$  Click on the text box to select it.
- $\triangleright$  From the Edit menu, choose Copy.  $\Box$
- $\triangleright$  From the Edit menu, choose Paste.  $\Box$
- Replace the event description with the *second event*.
- $\triangleright$  Use your skills to add remaining events.

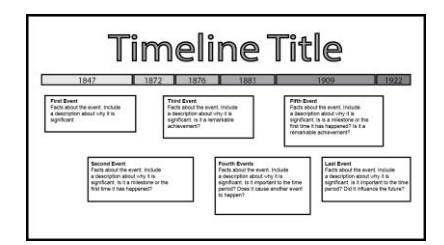

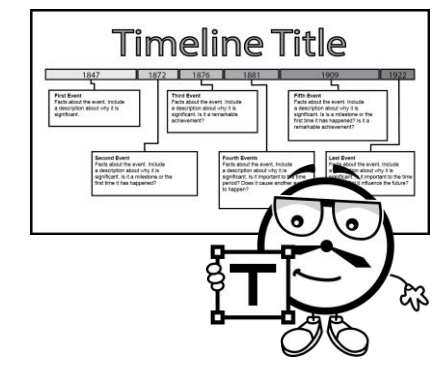

**Draw Connectors to Join Each Event to a Date**

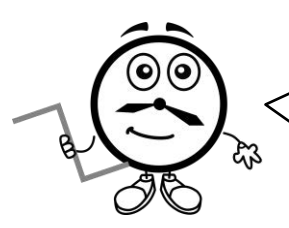

You need to join each event to the correct date. You will use an Elbow Connector to join a shape to a text box.

 Click the *Select* line arrow. Pick *Elbow Connector.*

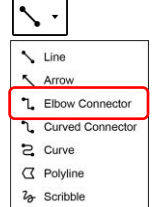

- $\triangleright$  Connect the date to the event:
	- o Rest the crosshair over the first date on the timeline.
	- o Click on the center handle to anchor the line to the date.
	- o Click and drag the connector to the corresponding text box. Click on a handle to anchor the line to the event.
- $\triangleright$  Use your skills to connect the other dates to events.

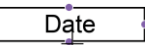

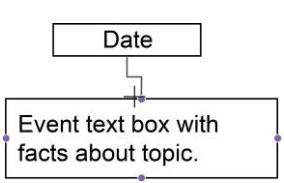

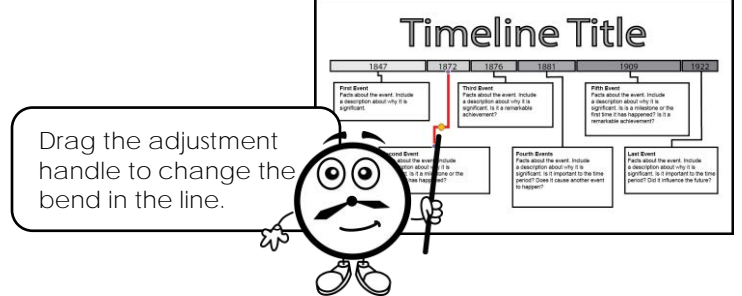

**Format the Connectors**

- $\triangleright$  Select a connector.
- Use your skills to format the *Line color* and *Line weight*.
- $\triangleright$  Click Line start.  $\Box$ Choose an option.
- $\triangleright$  Click *Line end.*  $\Box$ Choose an option.

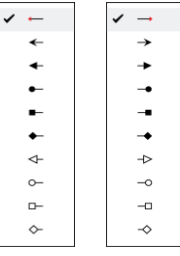

**TechnoChallenge**: Copy the formatting from one connector to another. Select a connector you like. Double click *Paint format*. Click every other connector to make them all look the same. Click *Paint format* again to turn it off.

**Log Out from Google Drive**

### **Assignment 6 Use a Checklist to Edit the Timeline**

Is the timeline finished? Use the checklist to review the work.

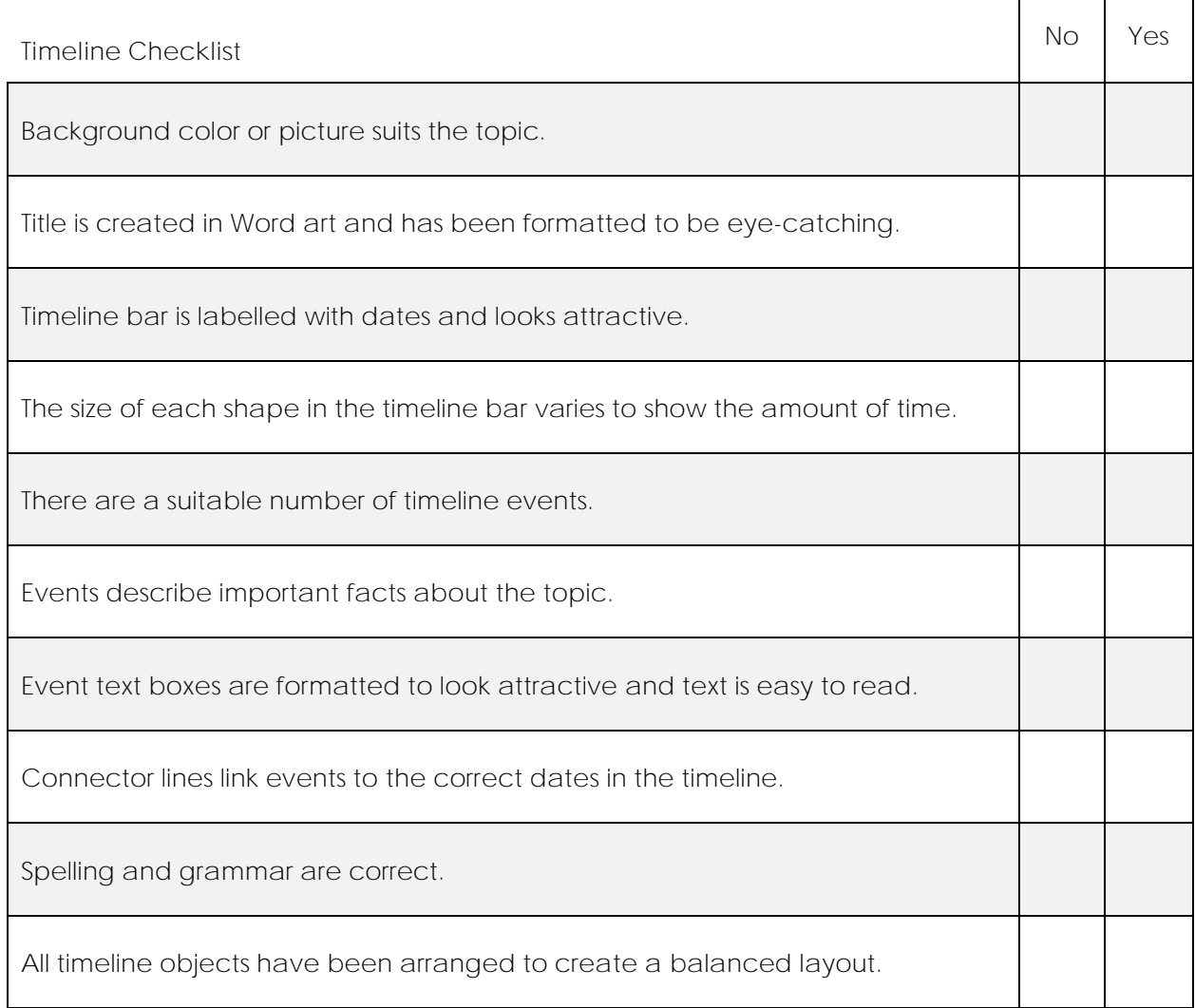

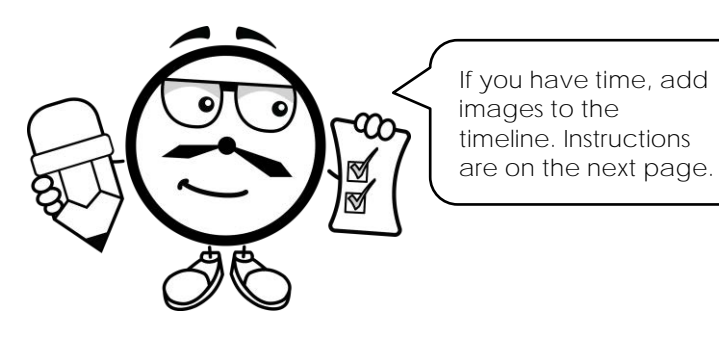

#### **Extension Activity 3: Drawing Workshop**

If you are new to Google Workspace, you may want to explore the drawing tools before you begin to make a timeline. Knowing what you can create and how to make it will help you to design a unique timeline that is clear and easy for viewers to understand.

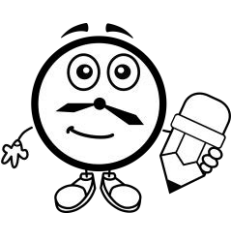

- 1. Log into Google Drive. *Click* New and select Google Slides.
- 2. Click *Layout* Layout<sup>,</sup> and choose *Blank*.
- 3. Draw a shape:
	- Click *Shape*.
	- a. Pick a category and choose a shape.

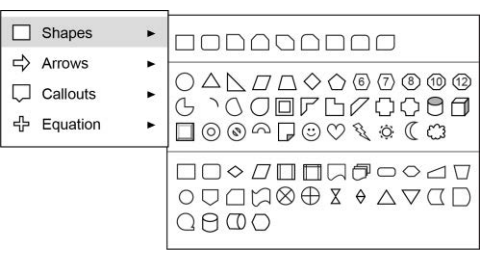

- b. Click and drag to draw a shape on the slide.
- 4. Explore how to size, move, rotate, and distort the shape:

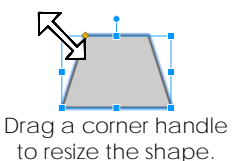

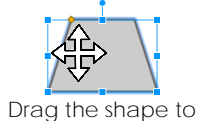

move it on the slide.

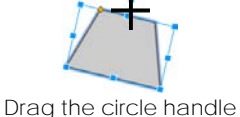

to rotate the shape.

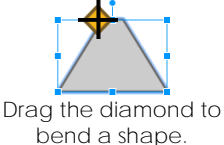

*Note: Not all shapes can be distorted*.

5. Select the shape. Explore formatting tools to change the way the shape looks:

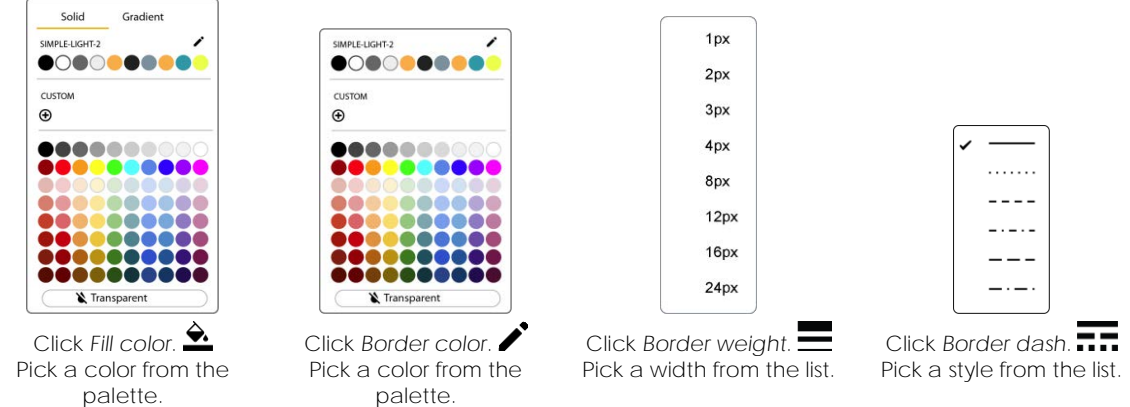

**You can change the shape but keep the formatting**. Right click on the shape and pick Change shape. <sup>Q</sup>I Pick a new shape from the gallery.

- 6. Add text to a shape:
	- a. Right click on the shape and select *Edit text.*
	- b. Type the *year you were born*.
	- c. Click and drag to select the text.
	- d. Explore the tools to change the look of the text:

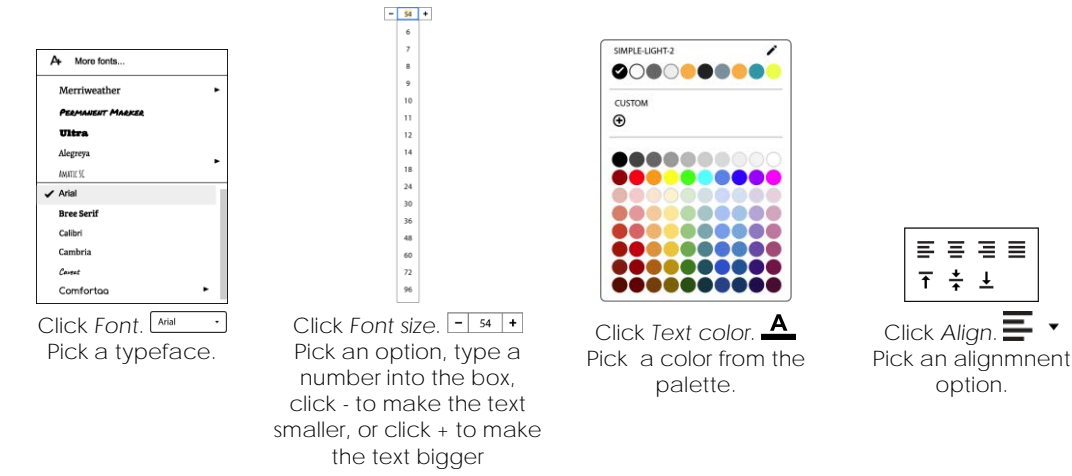

- 7. Arrange objects:
	- a. Right click the shape and select *Copy.*
	- b. Click anywhere on the slide, right click, and select *Paste.*
	- c. Paste the object again to make three shapes. Edit the text in each shape.
	- d. Drag the objects until red guidelines appear to align the shapes.

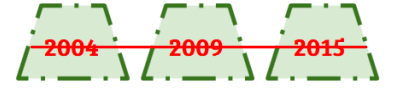

*Note: If the guidelines do not appear, from the View menu select Snap to - Guides.* 

- 8. Distribute the shapes evenly and group objects:
	- a. Click and drag around the shapes to select them all.

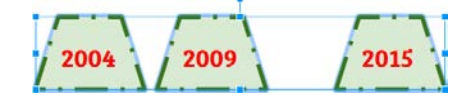

- b. From the Arrange menu, click *Distribute*. Select *Horizontally*.
- c. With all the shapes selected, from the Arrange menu, select *Group*.
- d. From the Arrange menu, click *Center on page*. Select *Horizontally*.

#### **Have fun with shapes!**

Can you draw a red heart with the word LOVE inside? Can you draw a yellow arrow with a blue outline? Can you draw a callout bubble?

## **Appendix A: Assessment Tools**

## **Timeline Marking Sheet**

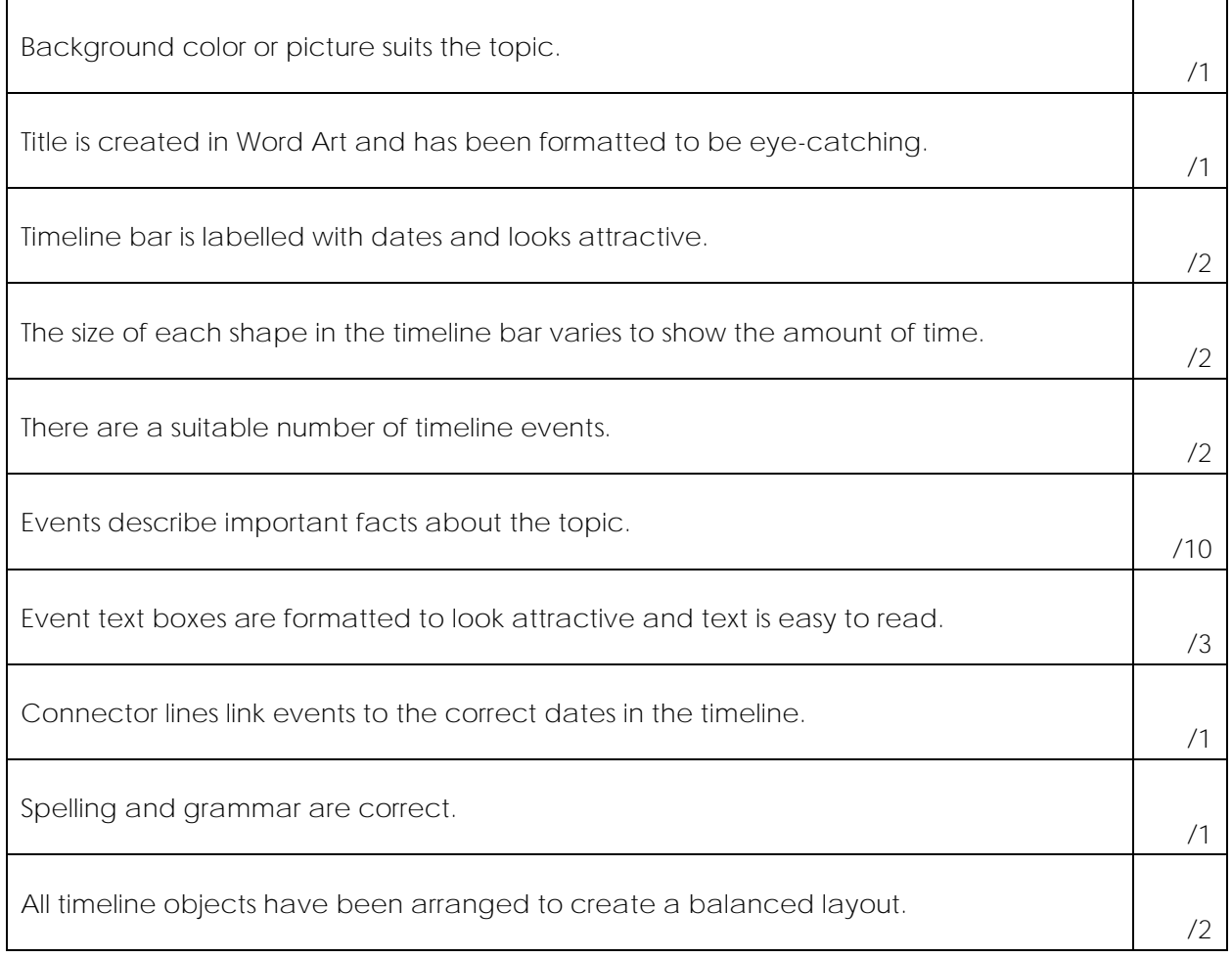

**/25**